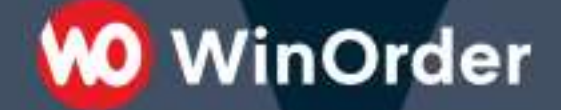

**WinOrder Kasse:** 

## Einrichtung SumUp Kartenzahlungen

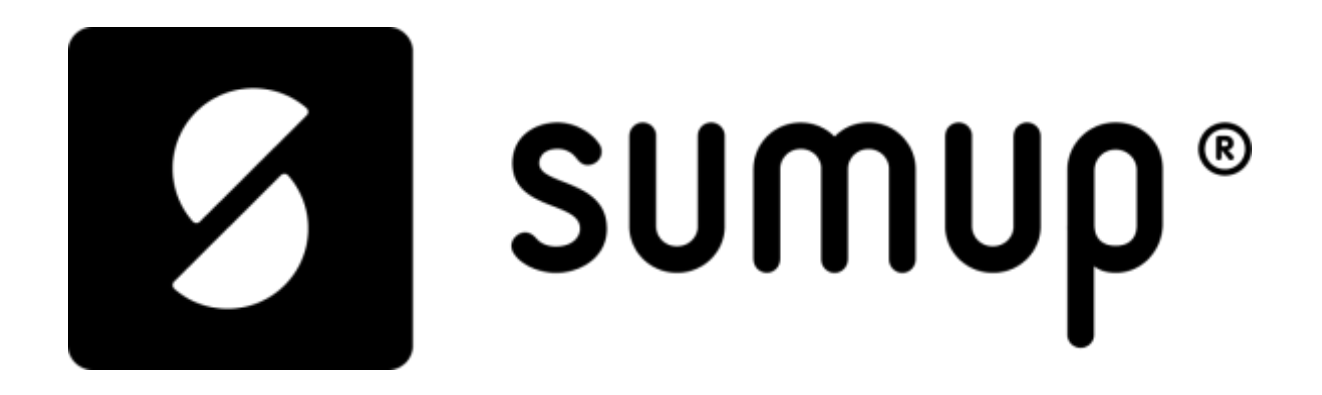

Version 1.0 - 05.07.2022

# **WO** WinOrder

### Inhaltsverzeichnis:

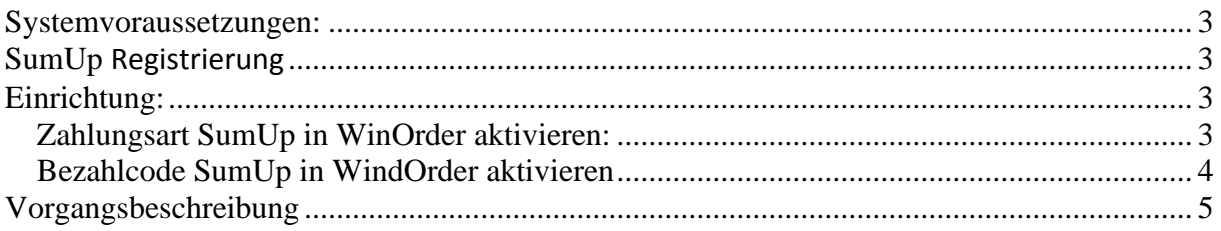

#### <span id="page-2-0"></span>**Systemvoraussetzungen:**

Ab WinOrder 6 Professional (Abo- + Kaufversion) verfügbar.

Sie benötigen für die SumUp Kartenzahlungen ein Smartphone oder Tablet, um das Kartenterminal ansteuern zu können.

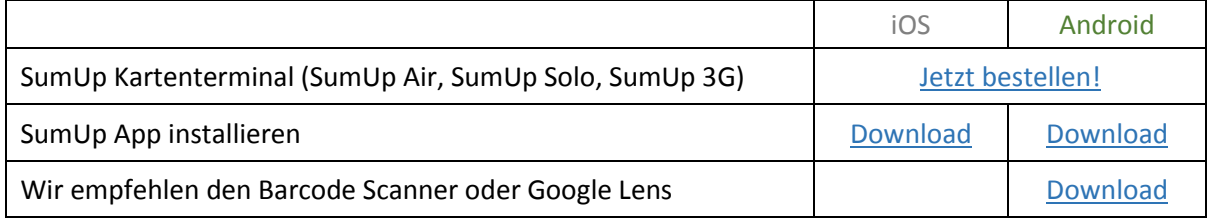

#### <span id="page-2-1"></span>**SumUp Registrierung**

Um die Zahlungen dem richtigen Unternehmen weiterleiten zu können, müssen Sie sich auf der SumUp Seite registrieren. [\(Bitte hier klicken!\)](https://auth.sumup.com/flows/create?login_challenge=a5275057c0d844188d1dbc0ff6971c35)

Bei Fragen rund um SumUp bitten wir sie die Support-Seite von SumUp zu besuchen, dort finden Sie diesbezüglich alle benötigten Anleitungen [\(Support\)](https://help.sumup.com/de-DE)

Hinweis: Bitte notieren Sie sich Ihre Zugangsdaten, da Sie diese täglich für die Umsatzberichte benötigen.

#### <span id="page-2-2"></span>**Einrichtung:**

#### <span id="page-2-3"></span>**Zahlungsart SumUp in WinOrder aktivieren:**

1.) Nun können Sie WinOrder öffnen und über die Einstellungen auf Zahlungsarten gehen.

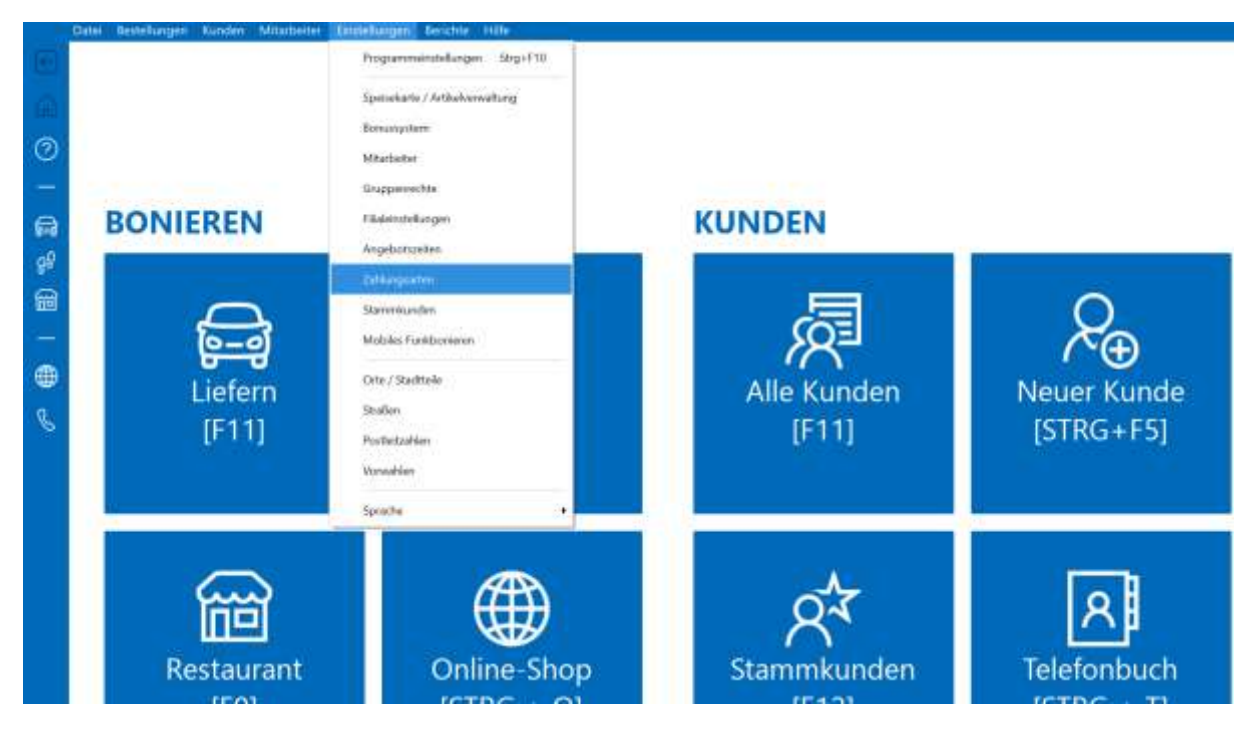

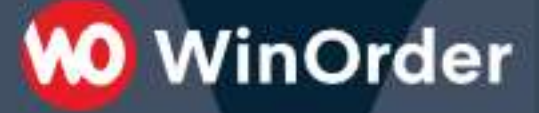

- 2.) Klicken Sie als nächstes mit einem Doppelklick auf das unten markierte SumUp Feld, anschließend könne Sie wie abgebildet im Drop-Down Menü SumUp für Ihre vordefinierten Lieferarten nutzen.
- 3.) Anschließend tippen Sie auf [Speichern] oder drücken die F10 Taste auf Ihrer Tastatur.

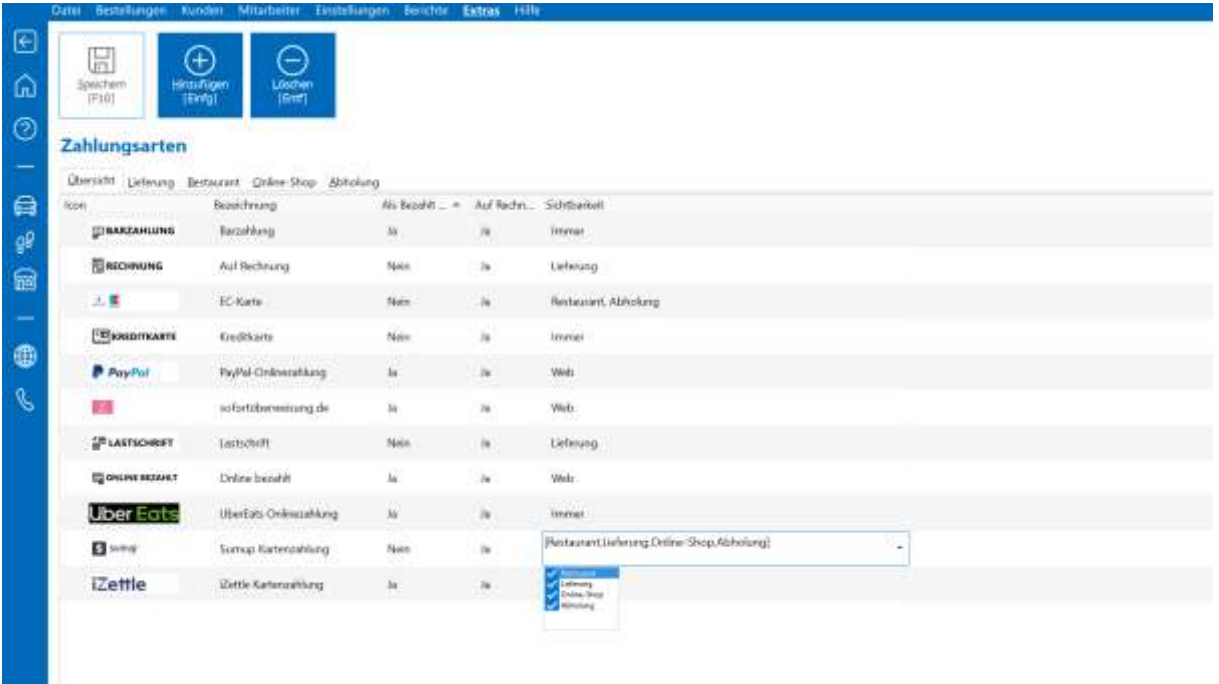

#### <span id="page-3-0"></span>**Bezahlcode SumUp in WinOrder aktivieren**

1.) Unter den Einstellungen öffnen Sie bitte die Programmeinstellungen

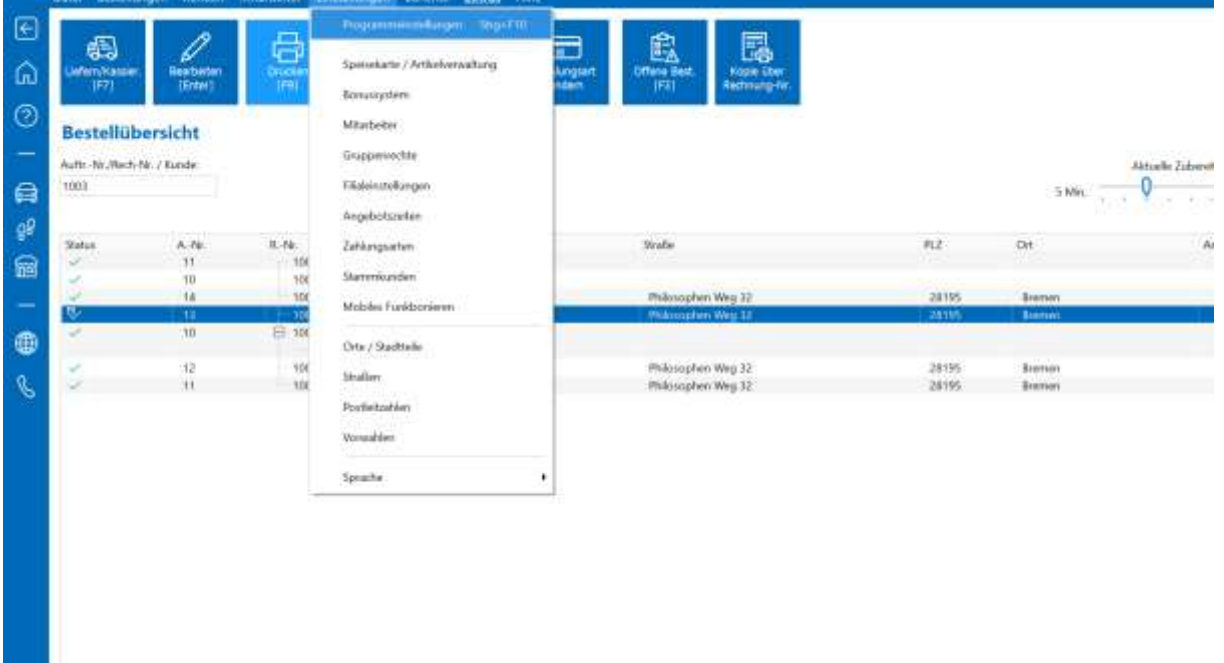

- 2.) Dann auf Rechnung (Vorlage)
- 3.) Zeile QRCode in Kopfzeile standardmäßig deaktiviert und kann durch einen Doppelklick in einem Drop-Down Menü verändert werden. Bitte stellen Sie dort für die Kopfzeile den SumUp Bezahlcode ein.

**WO** WinOrder

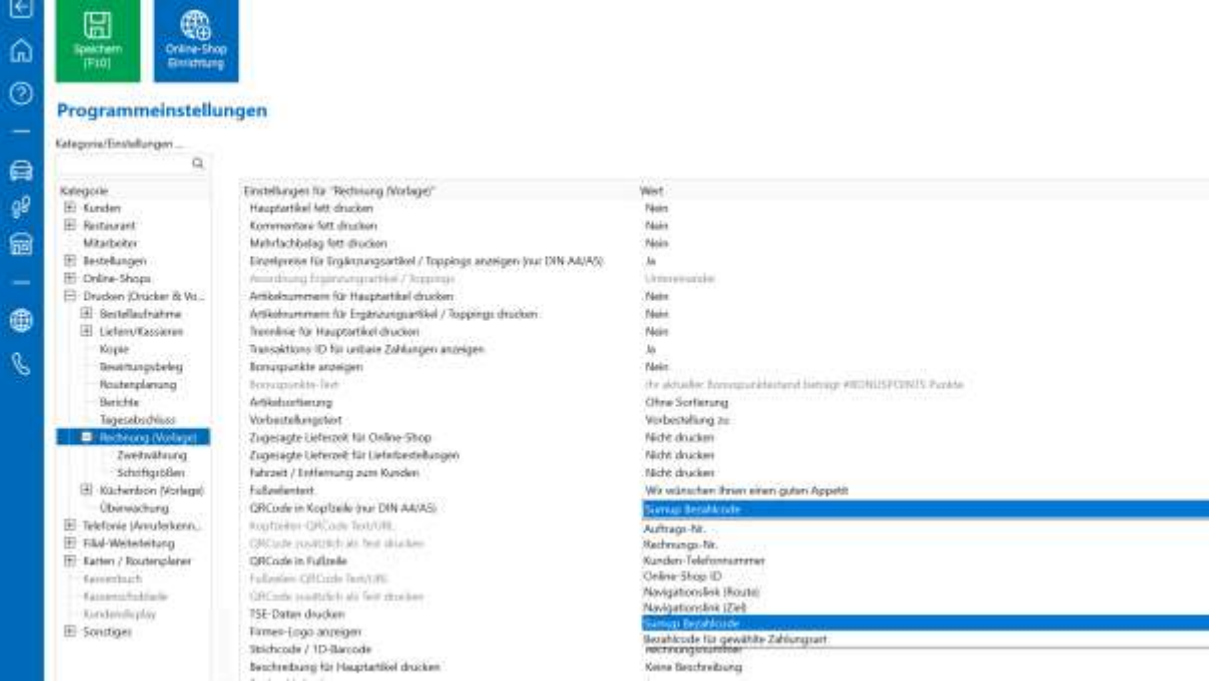

#### <span id="page-4-0"></span>**Vorgangsbeschreibung**

1.) Bei der Auswahl der Zahlungsart **(SumUp)**, wird Ihnen wie im unteren Bild ein QR-Code angezeigt, diesen müssen Sie scannen, um den Zahlungsvorgang abschließen zu können.

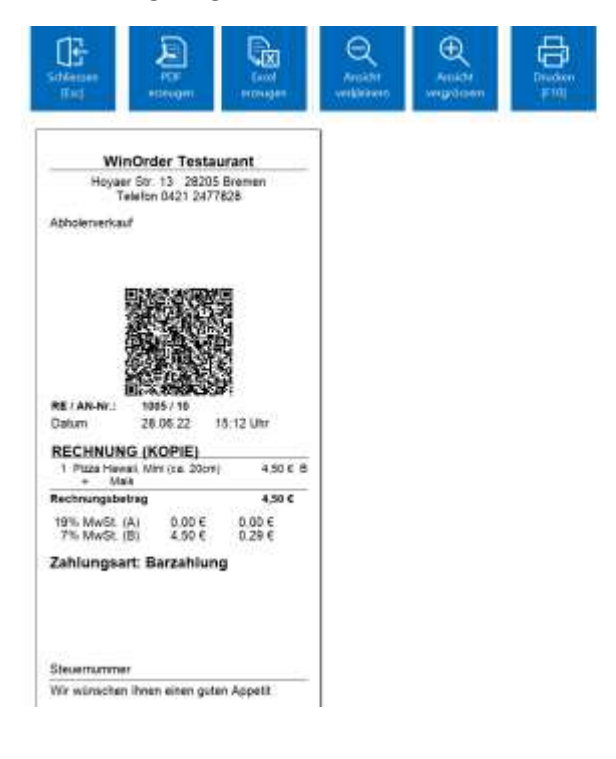

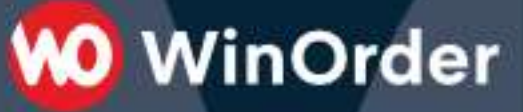

2.) Sollte die Zahlung erfolgreich sein, öffnet sich nun das abschließende Fenster als Zahlungsbestätigung.

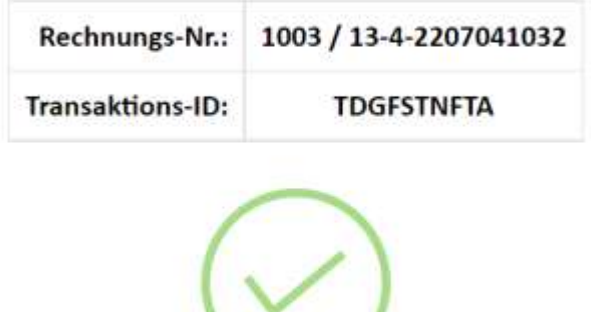

#### Zahlung erfolgreich durchgeführt!:

© WinOrder